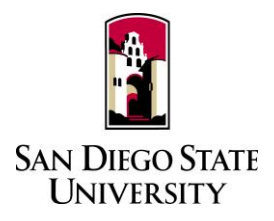

# Staff Guide to Interfolio Periodic Evaluations

- 1. Log-in to Interfolio at [www.interfolio.com.](http://www.interfolio.com/) For login assistance, please contact Faculty Advancement.
- 2. Assisting the Faculty Candidate:
	- On your dashboard, select "View Cases" on the Interfolio Promotion & Tenure card.
	- Create a case for each faculty member undergoing periodic evaluation using the designated templates in Interfolio P&T.
	- Select "Create Case." Another window will appear to select the organizational unit for the new case. Use the drop-down menu to select the appropriate department from the list of colleges at the university. Select "Confirm."
	- On the next screen, select the template which reflects the required evaluation.
	- Use the drop-down menu to select the "Type" of case you are creating. Use "Review" for all periodic evaluations.
	- Enter candidate's name and email address.
	- Will the Candidate Submit a Packet? Select "Yes."
	- Do not add "Case Data Forms," click "Continue"
	- Enter WPAF/"Packet" closing date in the "Candidate's Packet Due" field.
	- Do not change "Instructions to Candidate."
	- Do not change "Packet Requirements," click "Continue."
	- Do not change "Internal Case Sections," click "Continue."
	- Do not change "Case Review Steps," click "Continue."
	- Review "Case Summary" page, make changes if necessary, and select "Return to Case."
	- Select "Notify Candidate" to inform faculty candidate that their case is ready for documents to be uploaded. (Use automated email message.)

Note: There is a feature to create multiple cases; do not use this feature at this time.

Once a candidate has submitted their packet it will automatically lock. Only department coordinators and the College RTP Representative can provide access to make changes to a submitted packet. If a faculty candidate has submitted their "Packet" and needs to change or edit materials, they will need your assistance in accessing the section for editing. To provide access, go to the candidate's case, identify the section that needs to be unlocked, click and switch "Candidate Editing" lock to "Enabled." Inform candidate when the section has been unlocked. The packet will automatically lock after candidate resubmits.

- 3. For Department-Level Check:
	- After the candidate submits their case, the department/school coordinator will be notified via email by Interfolio to be the 1<sup>st</sup> case review step. Review candidate materials for completeness and adherence to departmental policy requirements. After this is done, click "Send Forward" at the top of the page to move case to the College RTP Rep. (Use automated email message.)
- 4. For College-Level Check:
	- After department/school coordinator reviews the case, the College RTP Rep will be notified via email by Interfolio to be the  $2<sup>nd</sup>$  case step. Review candidate materials for completeness and adherence to college policy requirements. After this is done, click "Send Forward" at the top of the page to move case to the first reviewing body. (Use automated email message.)
- 5. For Department-Level Evaluation:
	- Review completed evaluations from department/school committee and chair/director. Make sure that reviewing bodies are using the proper evaluation form, as letters are no longer permitted.
	- **College RTP Rep will need to review evaluations (via email/outside of Interfolio) from the department peer review committee and department chair/school director prior to department coordinator uploading and sending them to the candidate.**
	- Upload PDF copy of the evaluation to the "Committee Documents" section of the case in Interfolio with the name "Periodic Evaluation - \_\_\_\_\_\_\_" and one of the following descriptions: "Department Peer Review Committee," "School Peer Review Committee," "Department Chair," or "School Director."
	- On the Case Materials tab, select the uploaded evaluation to be sent to the candidate using the checkbox to the left of the document. An action bar will appear:
		- Select "Share" on the action bar.
		- Select "With Candidate."
		- Another window will open called Message to Candidate. The candidate's name and email with auto-populate.
		- **See Sample #1** for details on formatting the message.
		- The document you selected to share will be listed under Share Files and attached to the message when sent.
		- To initiate the response/rebuttal feature, select "Enable" under File Response on the Details pane on the right side of your window.
		- Once selected, more fields will appear. Type "Response/Rebuttal" under Message Reason.
		- Type the response/rebuttal deadline date under Deadline (10 days after the date in which you are sending the evaluation to the candidate). Note: this is a hard deadline; candidates will not be able to submit a response after the deadline set.
		- Use the dropdown menu under Section for Response to select the section in which the response/rebuttal statement will be saved. Select the "Committee Documents" section.
		- Click "Send" at the bottom right of the screen.
	- In the event a corrected or revised copy is needed, upload PDF copy of the updated evaluation to the "Committee Documents" section of the case in Interfolio with the name "Corrected Periodic Evaluation or "Revised Periodic Evaluation - \_\_\_\_\_\_\_\_" and one of the following descriptions: "Department Peer Review Committee," "School Peer Review Committee," "Department Chair," or "School Director." If it is a corrected copy, delete the old version; if it is a revised copy, leave the original.
	- Change the "status" of the case at each review step using the drop-down menu at the top of the case materials screen.
	- Move case forward to next reviewing body by timeline deadline by clicking "Send Forward" at the top of the page for each case review step. (Use automated email message.)
- 6. Response / Rebuttal:
	- On the day after the response/rebuttal deadline, check each case in Interfolio to view responses or rebuttals that may have been uploaded.
	- If a faculty candidate submits a response/rebuttal, notify reviewing committee or dean by selecting the checkbox to the left of the document/evaluation and send within the platform. An action bar will appear:
- Select "Share" on the action bar.
- Select "With Committee Members."
- Another window will open called Message to Committee. The current case review step committee/reviewing body will auto-populate.
- **See Sample #2** for details on formatting the message.
- The document you selected to share will be listed under Share Files and attached to the message when sent.
- Click "Send" at the bottom right of the screen.
- After committee or chair/director reviews response/rebuttal, if there is a change in the evaluation, the reviewing body may submit a second evaluation specifying the details of that change. Either document should be uploaded as a PDF to the "Committee Documents" section with the name "Revised Periodic Evaluation - wand one of the following descriptions: "Department Peer Review Committee," "School Peer Review Committee," "Department Chair," or "School Director."
- Use the instructions in this guide to share the decision with the candidate and previous reviewing bodies. **(See Sample #3)**
- 7. For **Temporary Faculty**, departments/schools are responsible for printing evaluations (not candidate materials) and filing them in the personnel action files in the department/school. For **Tenured/Tenure-Track**, Faculty Advancement is responsible for printing evaluations (not candidate materials) and filing them in the official personnel action files in the Office of Faculty Advancement.
- 8. If a candidate resigns, retires, requests a withdrawal from the process, or a case has been created in error, contact Faculty Advancement (by email) to close and remove the case from the system.
- 9. A complete, step-by-step Interfolio guide is available [here.](http://product-help.interfolio.com/m/33238) You may also call Interfolio's help-line at 877- 997-8807.

## Case Review Steps

- 1. Department/School Coordinator
- 2. College RTP Rep
- 3. Department/School Peer Review Committee
- 4. Department Chair/School Director
- 5. Staff
	- a. Department/School Coordinator
	- b. College RTP Rep
	- c. Faculty Advancement

### **SAMPLE LANGUAGE FOR NOTIFICATIONS**

#### **#1 Sample Language for Periodic Evaluation Notification**

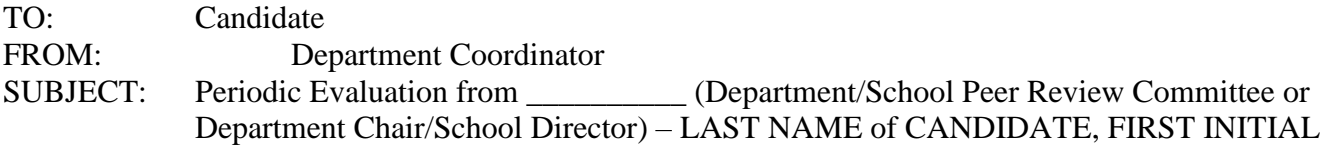

Dear Candidate,

Please log-in to Interfolio, open your case, and select Committee Files to find the evaluation from the \_\_\_\_\_\_\_\_\_\_\_\_\_\_ (Department/School Peer Review Committee or Department Chair/School Director).

You have the right to submit a response or rebuttal statement to this evaluation. If you choose to submit a written response, instructions can be found in the Candidate RTP Guide on the Faculty Advancement website.

#### **#2 Sample Language for Response/Rebuttal Notification to Reviewing Body**

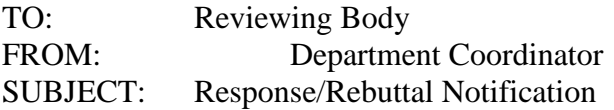

Dear \_\_\_\_\_\_\_\_\_\_\_\_\_\_\_ (Reviewing Body Receiving Response/Rebuttal),

\_\_\_\_\_\_\_\_\_\_\_\_\_\_ (Candidate Name) has submitted a Response/Rebuttal to your evaluation. Please log-in to Interfolio, open their case, under "Committee Documents" find and review the response/rebuttal addressed/titled to your reviewing body. If you have any changes to your evaluation, you may revise your evaluation and provide to department coordinator or College RTP Representative for upload.